# How to Use the BCMG Calendar

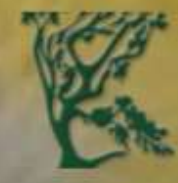

#### **BALDWIN COUNTY MASTER GARDENERS**

The place to be with gardeners from all over Baldwin County Alabama

Home v

Resources v **Members**  Newsletters ~

**Scholarships Contact us** 

## How to Access the Calendar

- 1. Go to BCMG main webpage (http://**[baldwinmastergardeners](http://baldwinmastergardeners.com/)**.com).
- 2. Scroll down your screen a little (or you may not see the calendar menu selection).
- 3. Move your mouse cursor over the 2nd menu item "**Resources**" and then click on "**Calendar**".

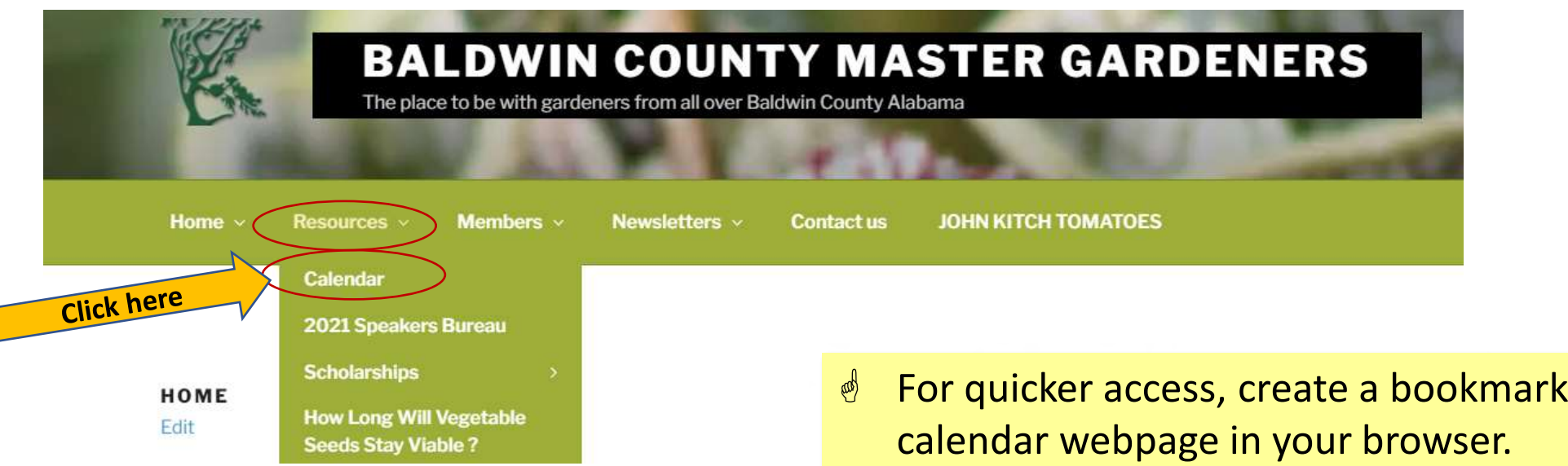

for the

# Navigating the Calendar

\* By default, you see the agenda page where events are listed in chronological order with *event name, date*, and *time* information.

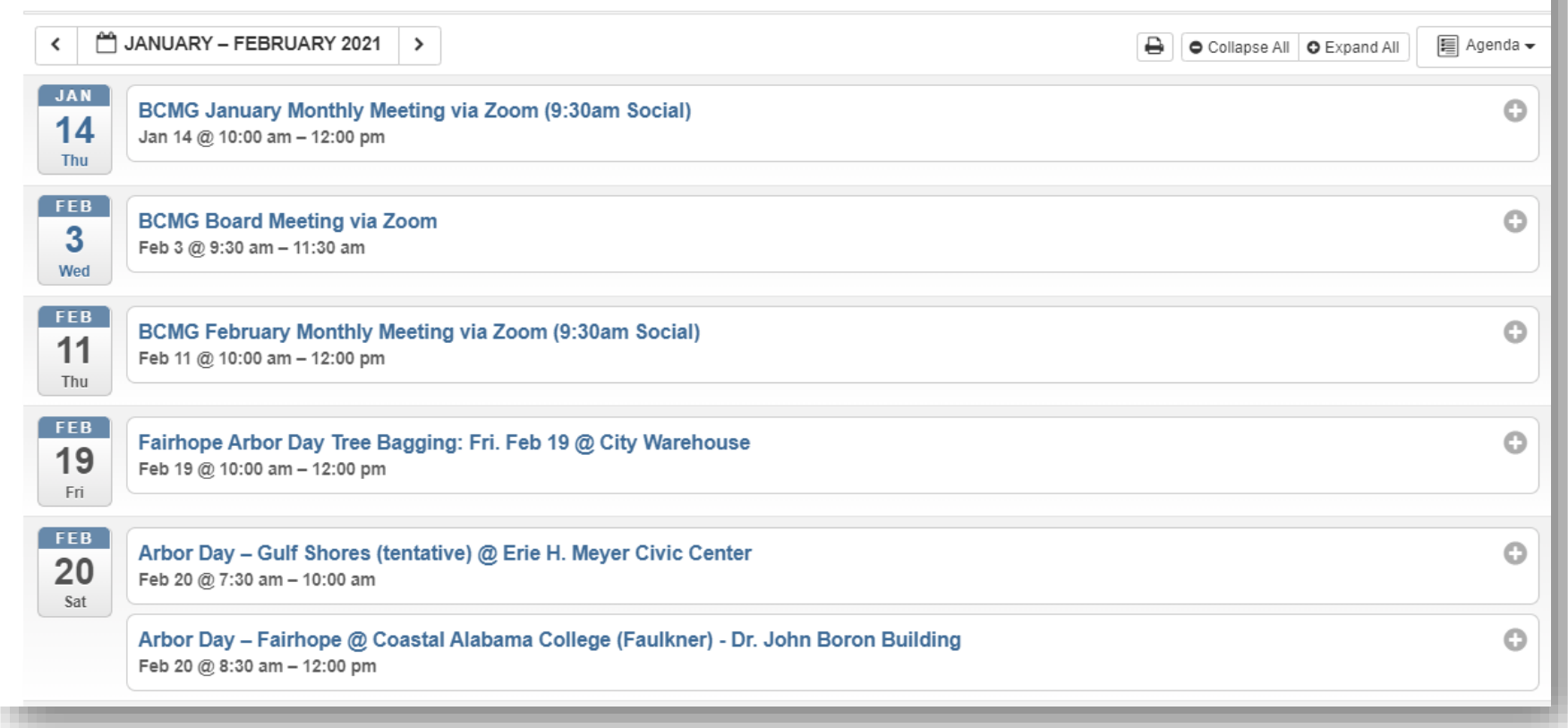

1. You can click on an event or the "+" sign on the right to get more information about the event.

The July and December meetings are for members only.

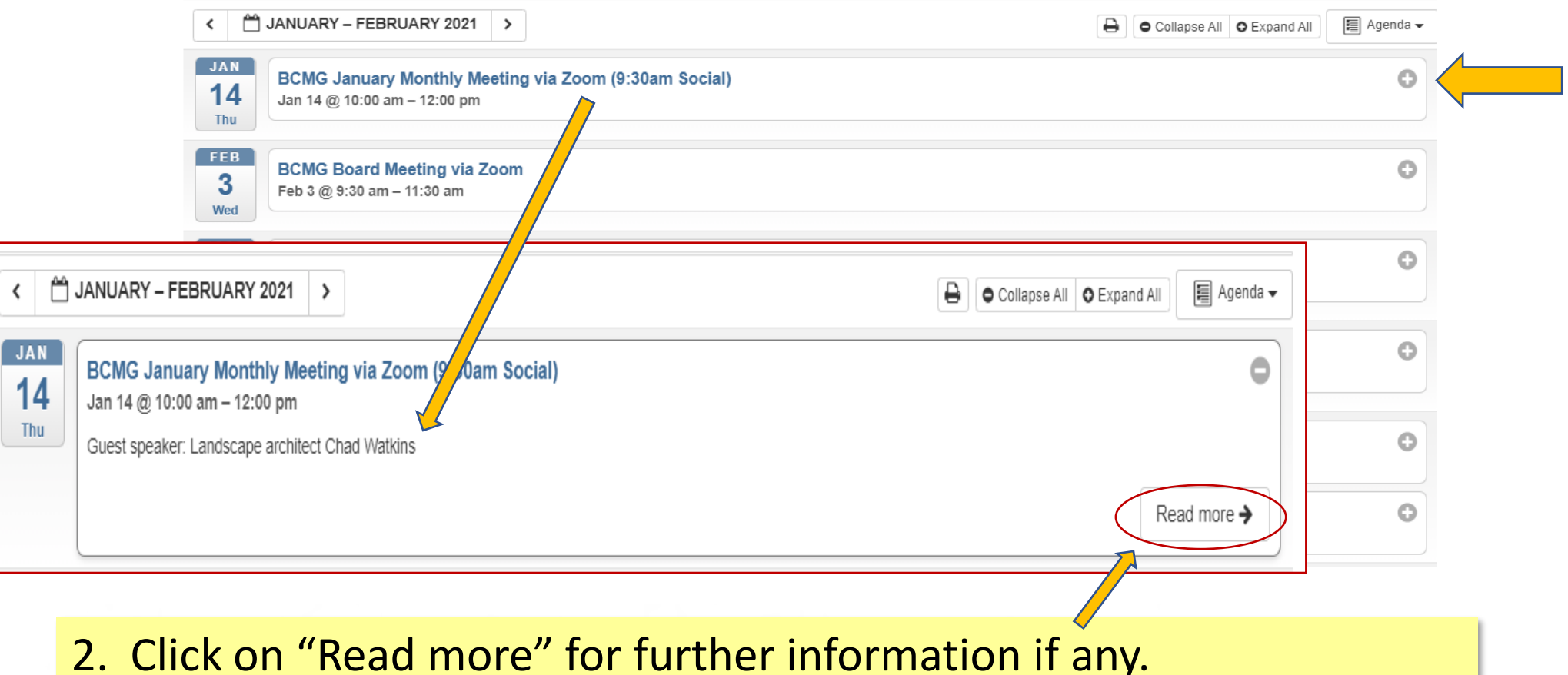

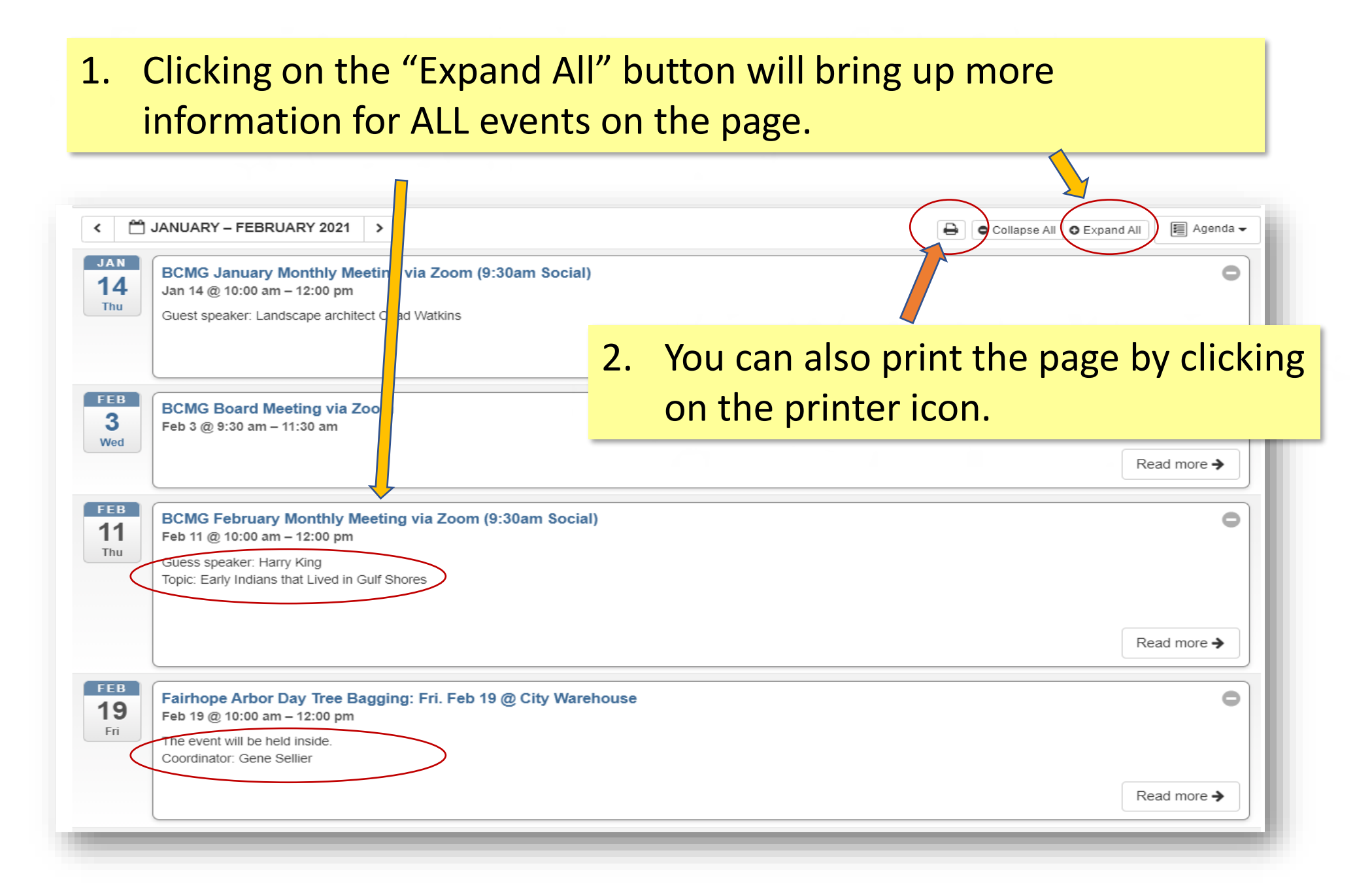

#### \* To view events on different dates, click on the "<" or ">" buttons to view past or future events.

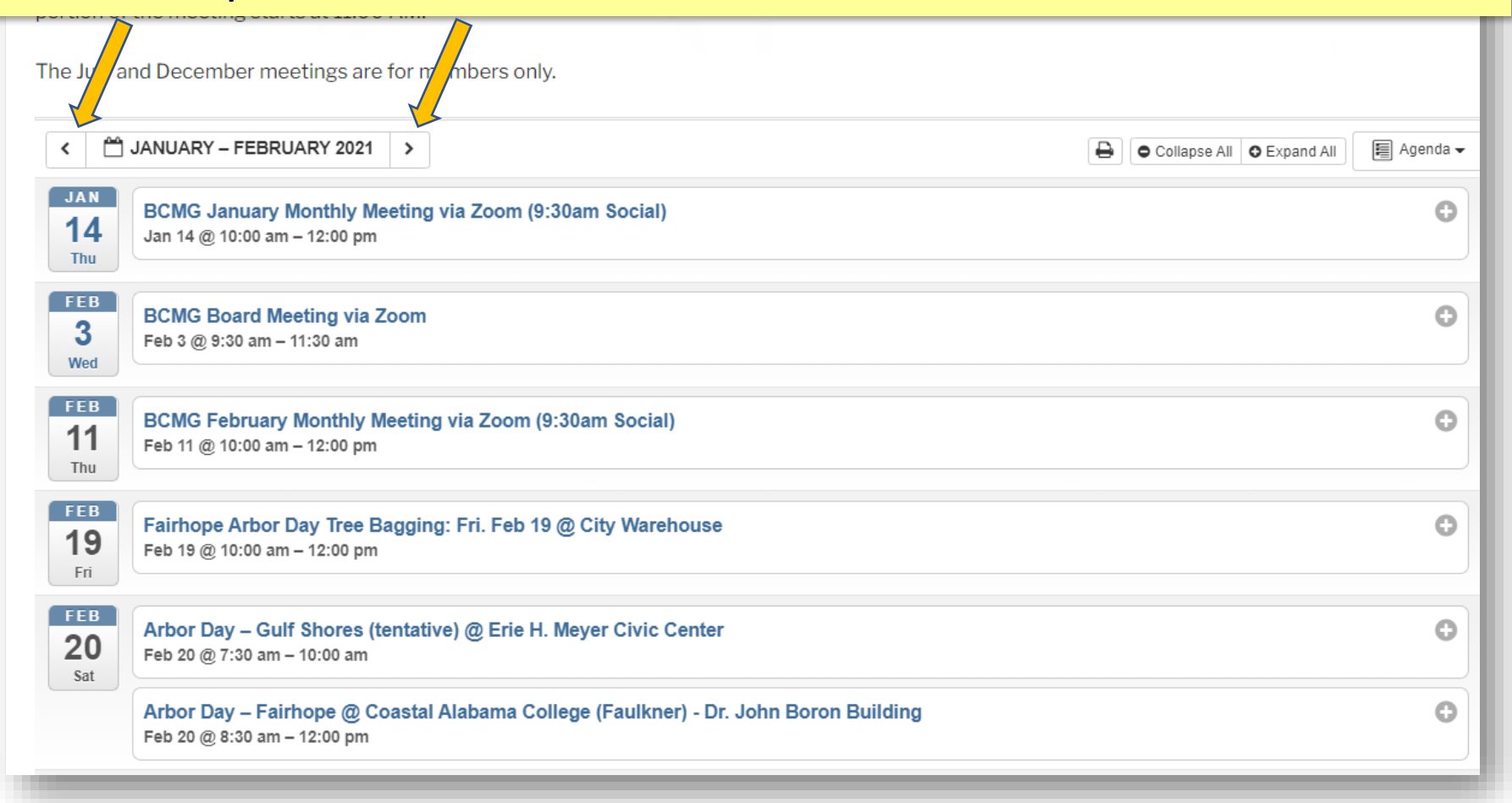

#### \* Or click on the date/month bar in the middle to bring up a calendar and select a specific date.

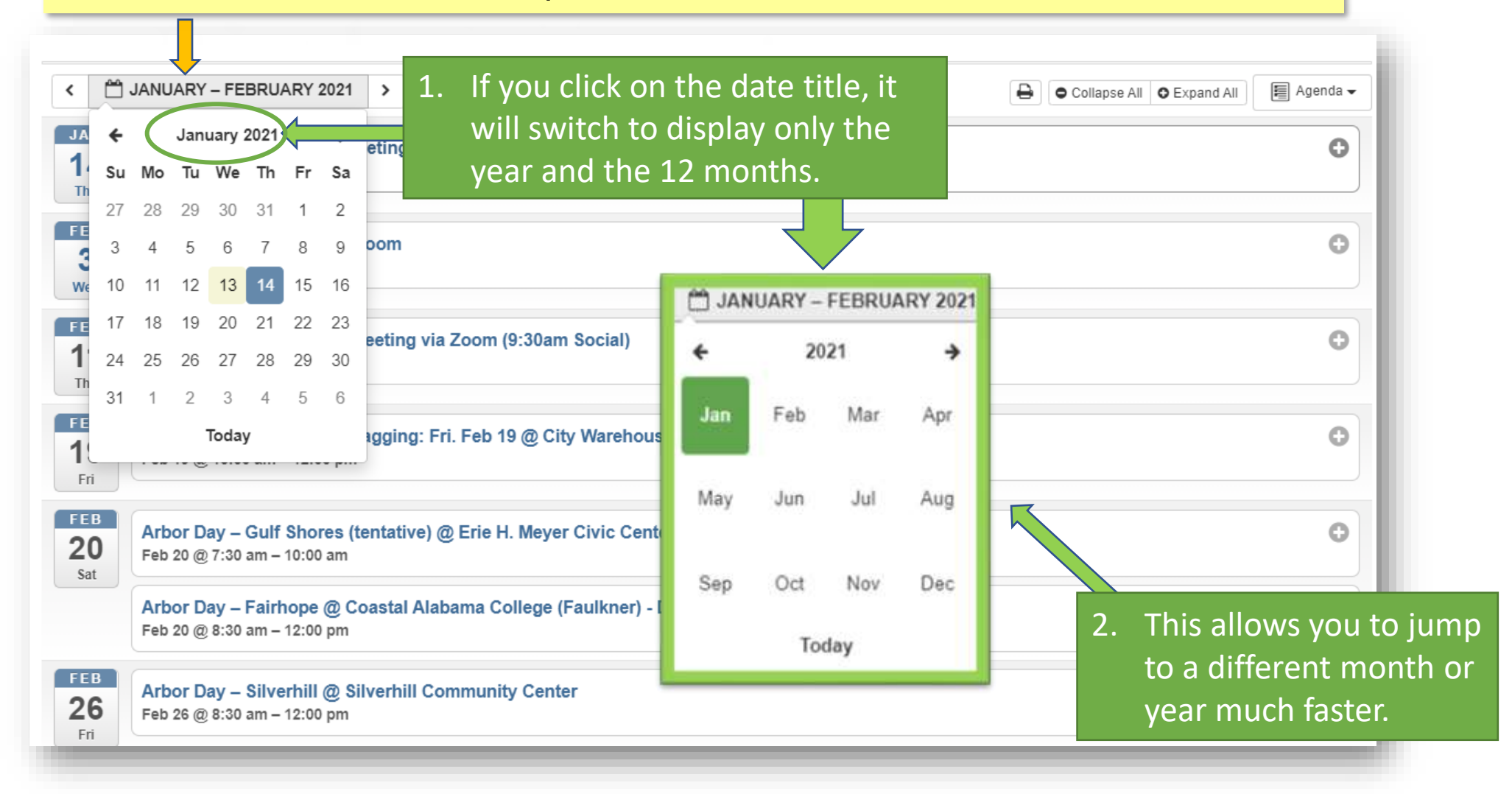

- \* You can also view the events in a monthly, weekly, or daily calendar style.
- \* To switch to another style, click the "Agenda" button on the top right and select the desired style.

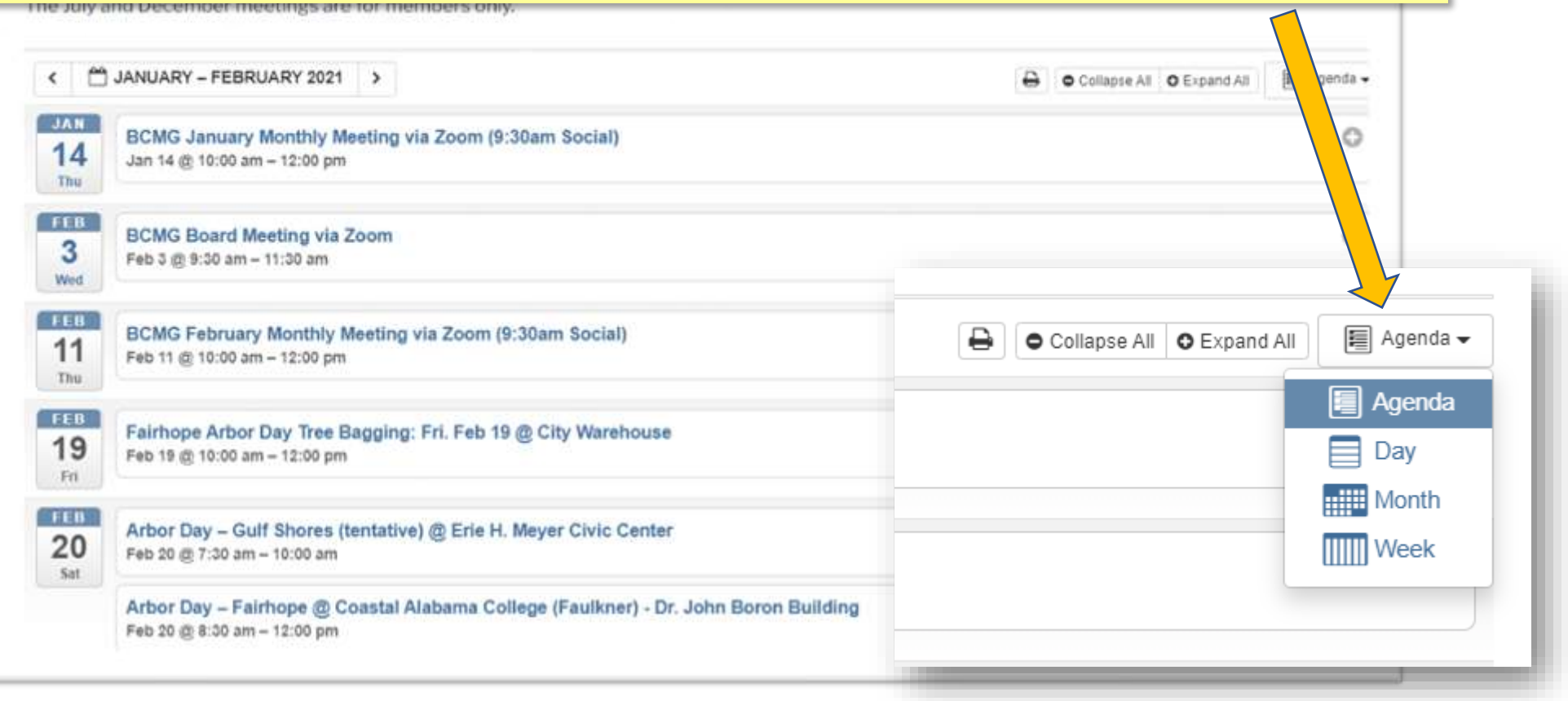

#### \* These are what the four views look like:

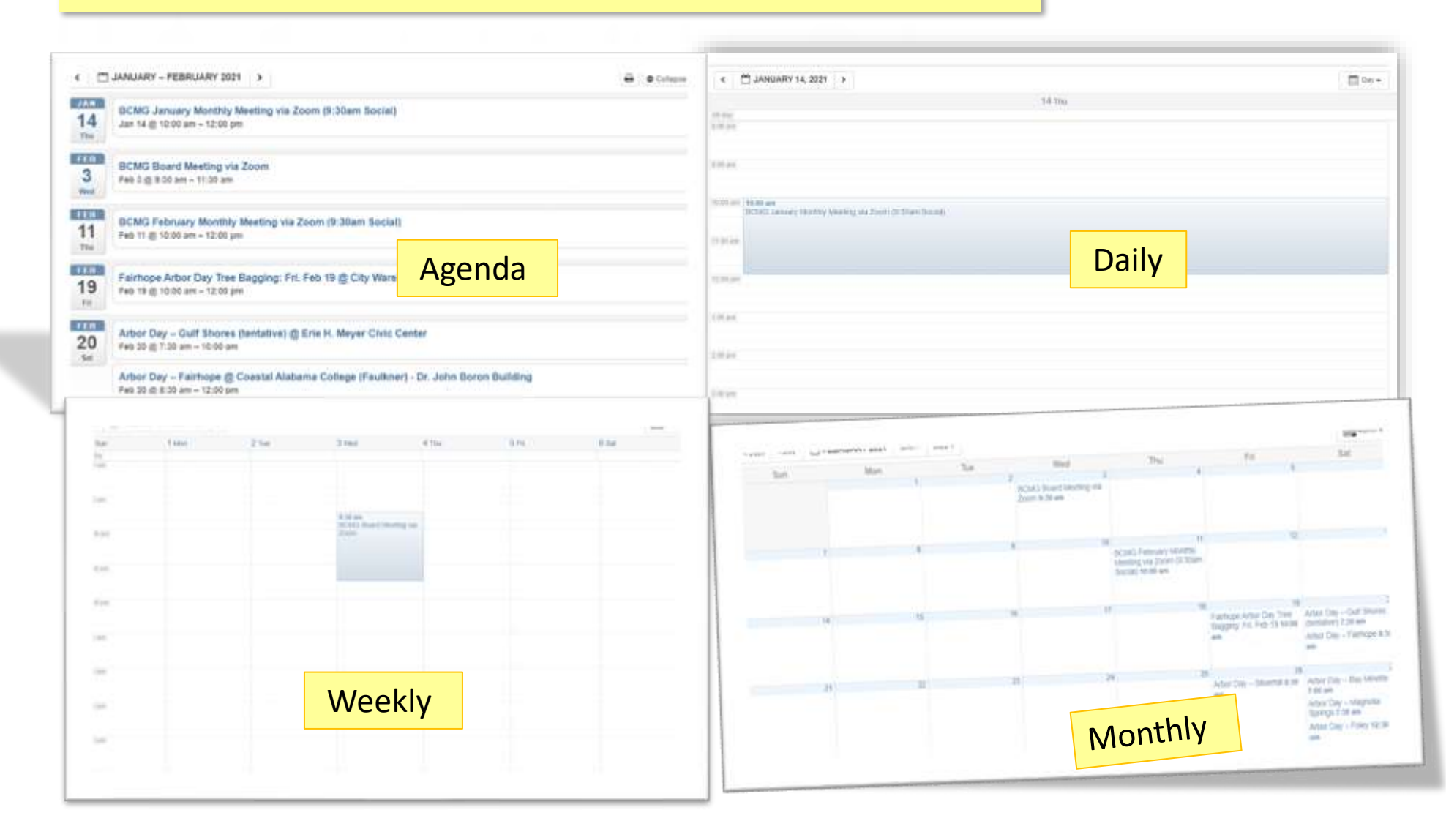

9

\* The weekly calendar gives you an overview of a specific week. Same way to change the dates by clicking on the "<", ">", and the date bar.

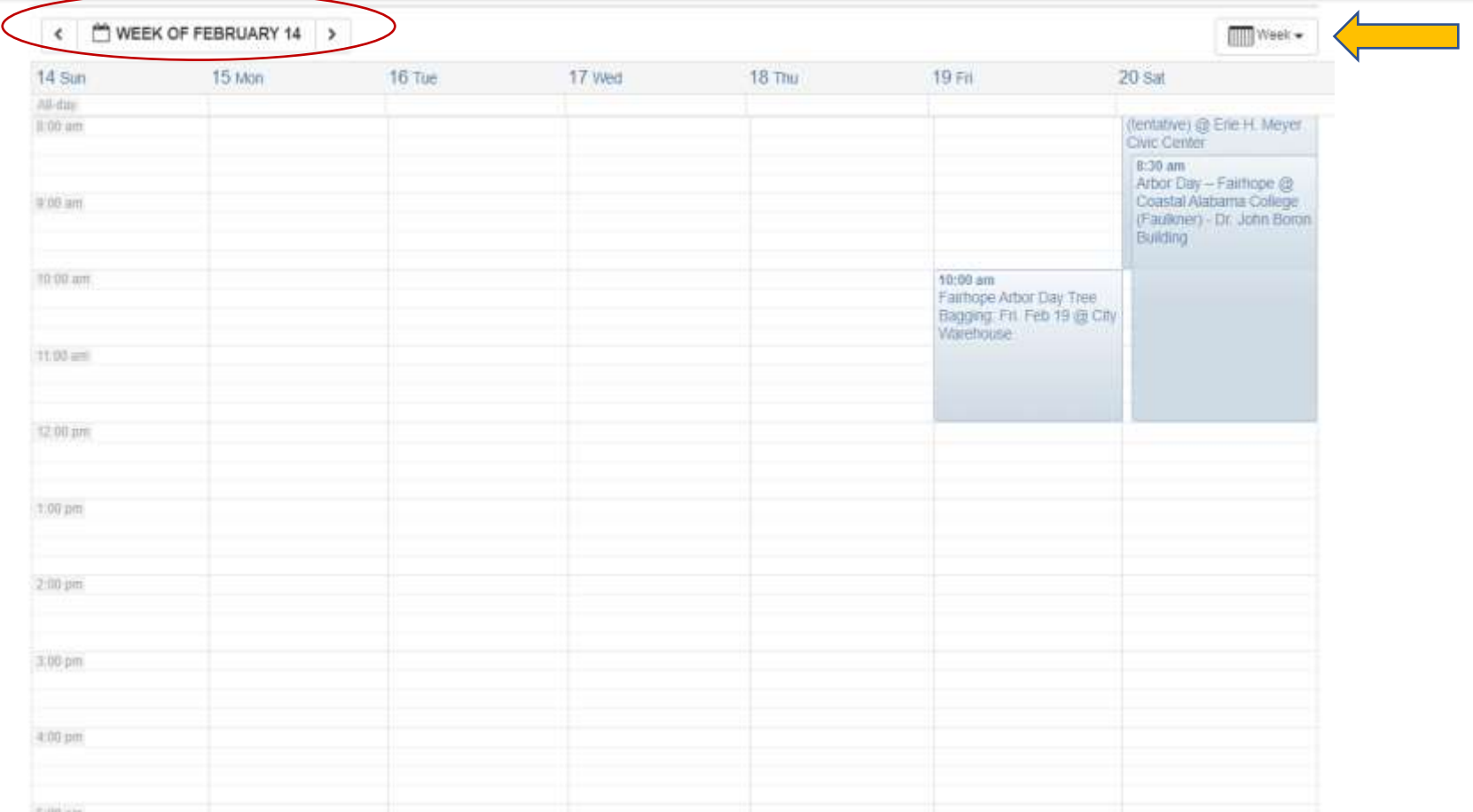

#### \* The daily calendar gives you an hour-by-hour view of the day.

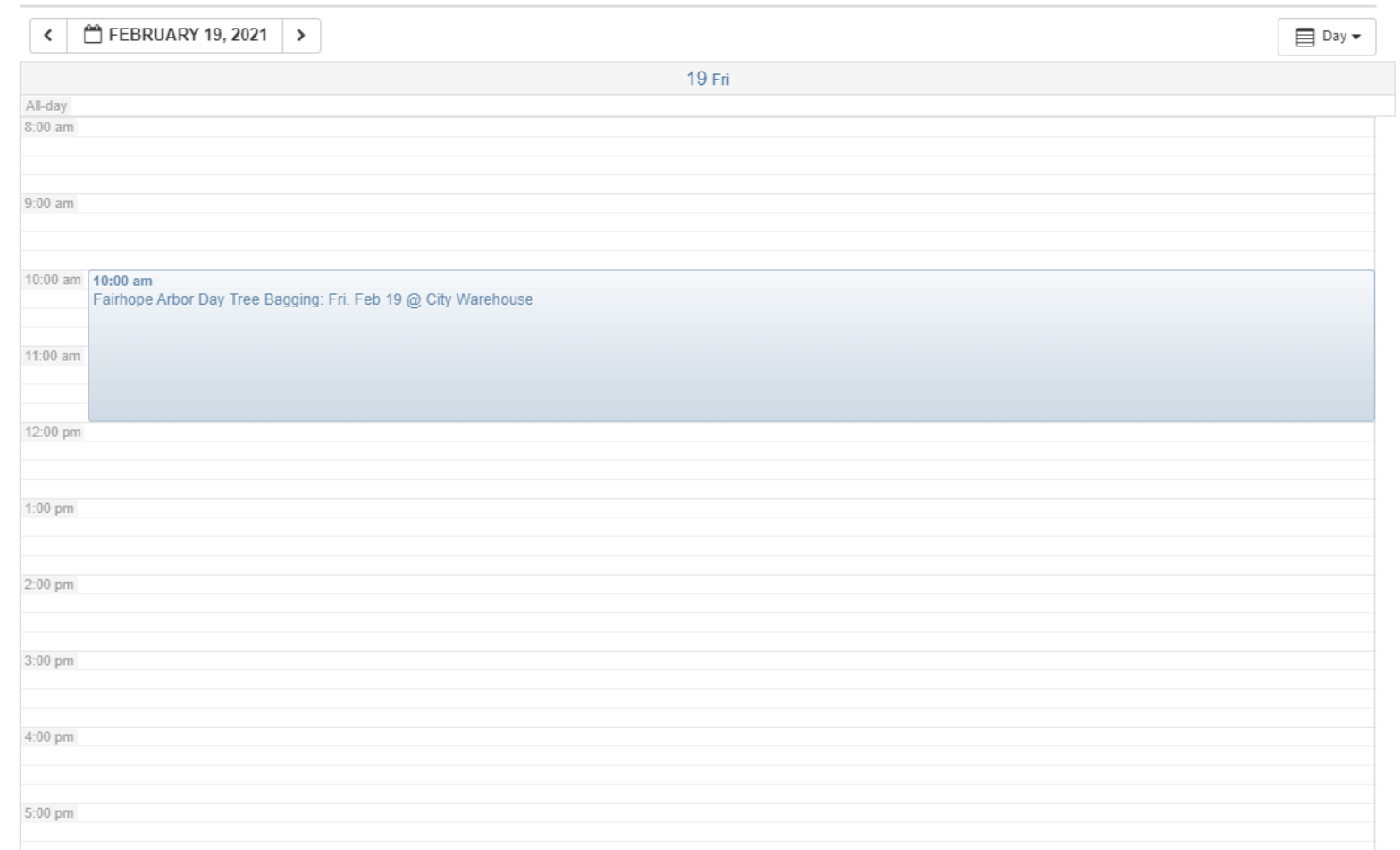

#### \* The monthly calendar gives you a visual overview of the whole month.

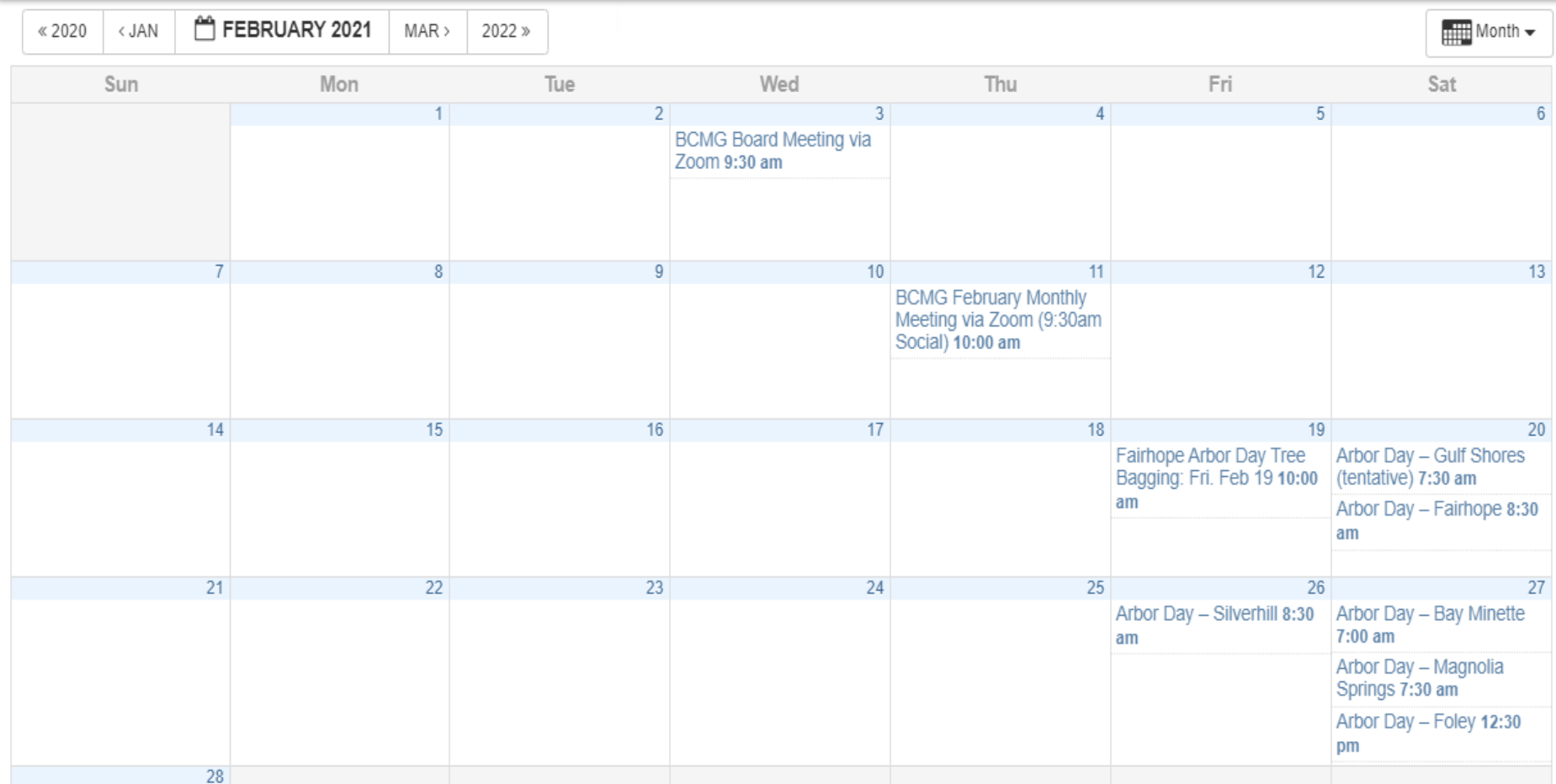

#### 1. More information will pop up if you move your mouse cursor over a specific event.

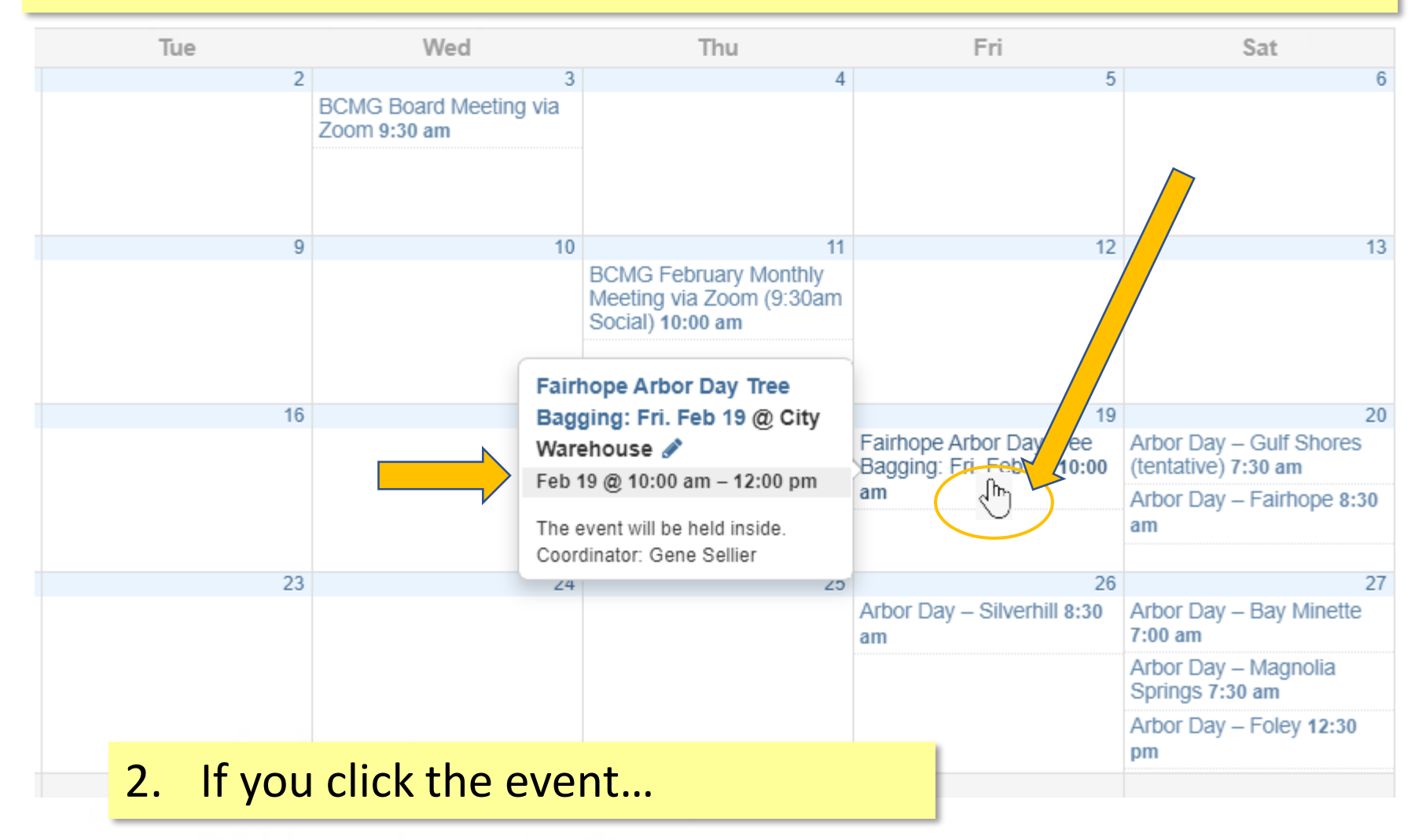

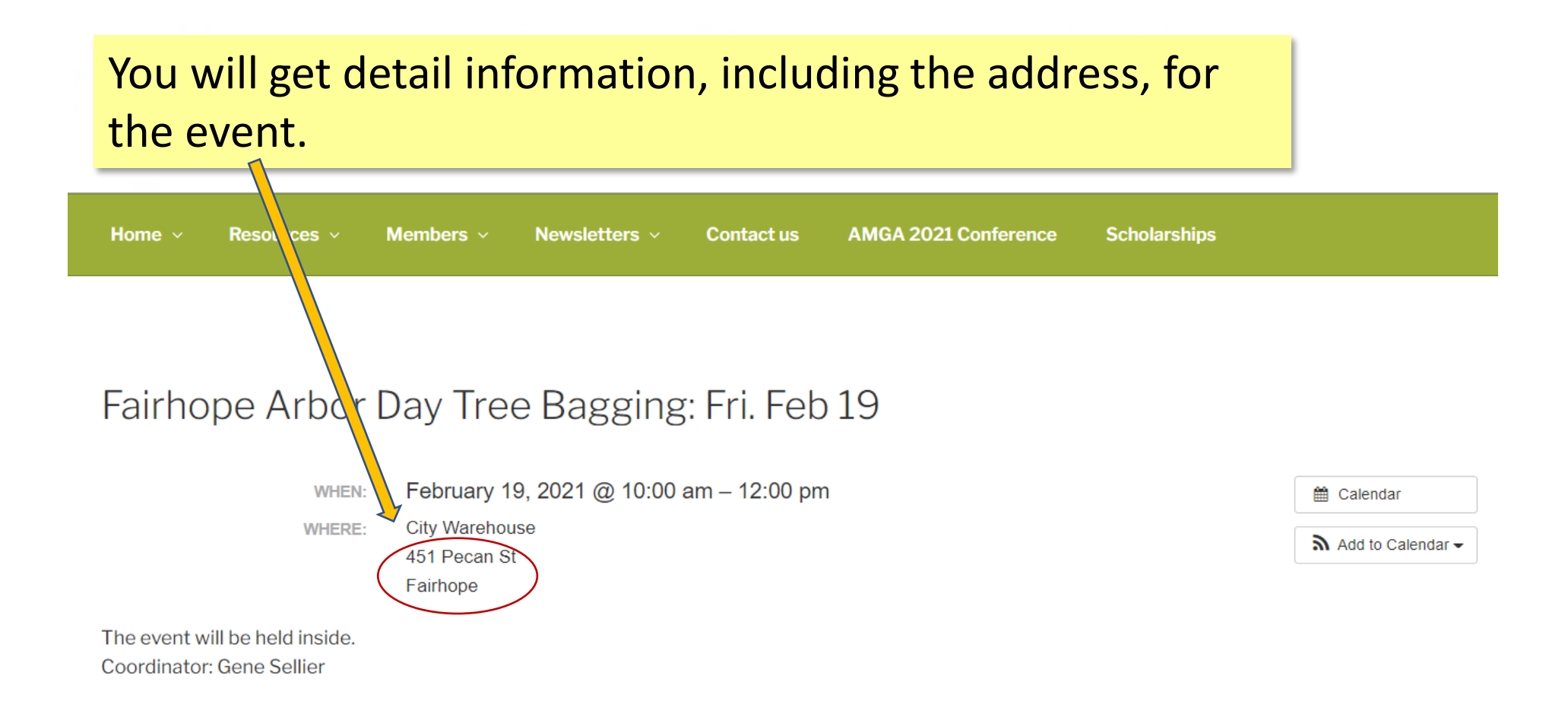

## How to link the BCMG Calendar to Your Personal Calendar (so you can view BCMG events inside your own calendar)

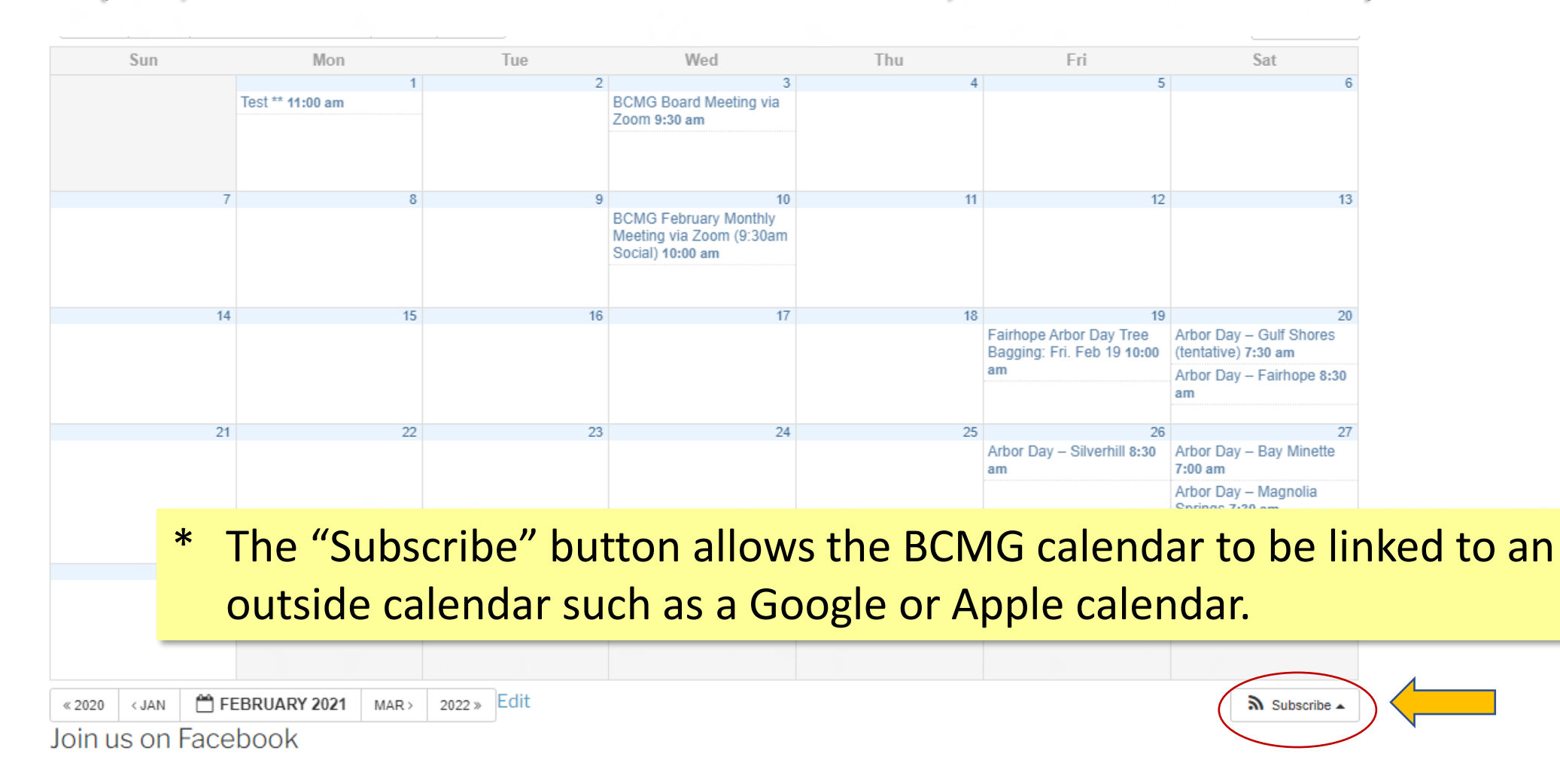

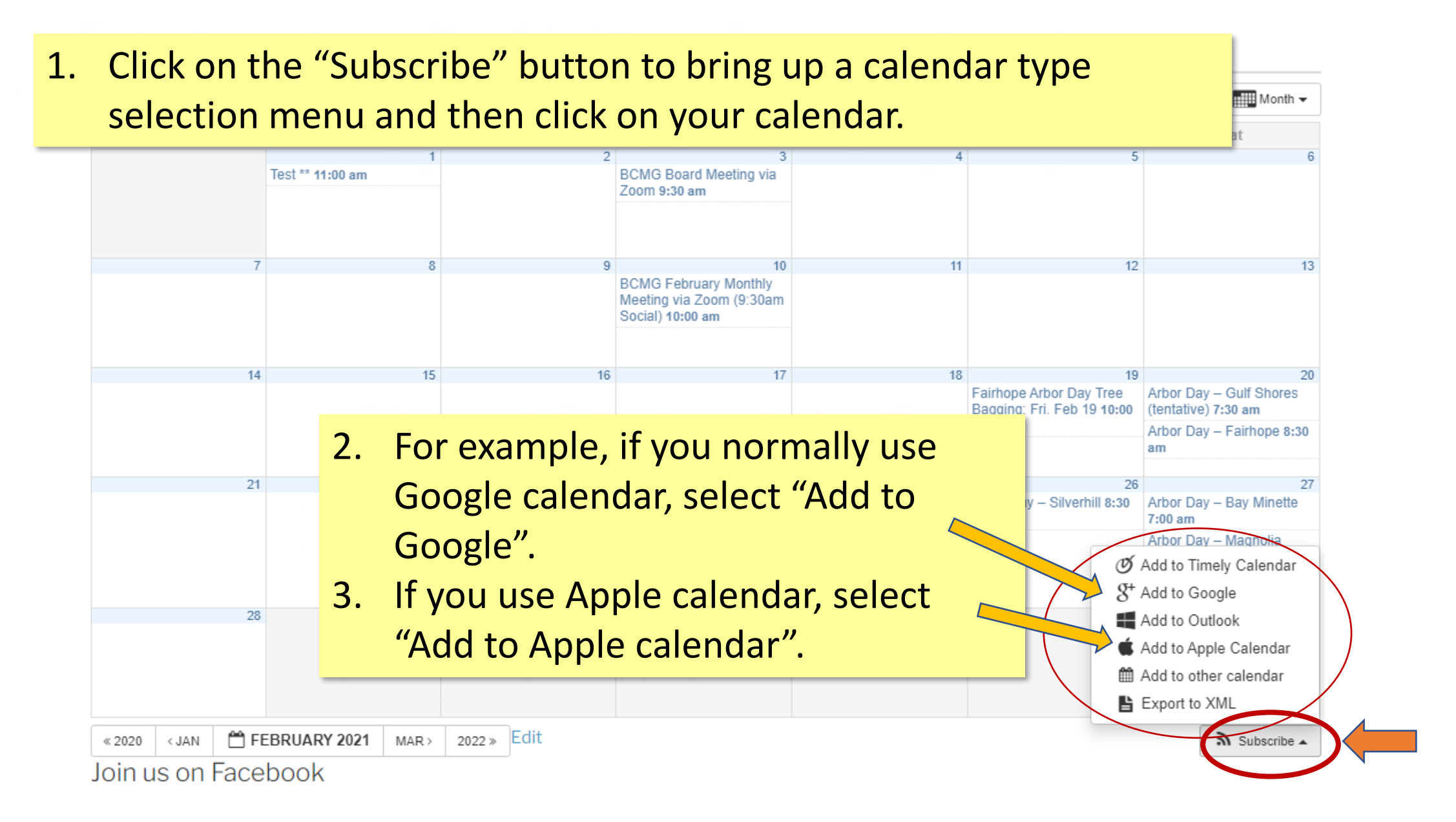

## Here's an Example for Linking to Google Calendar

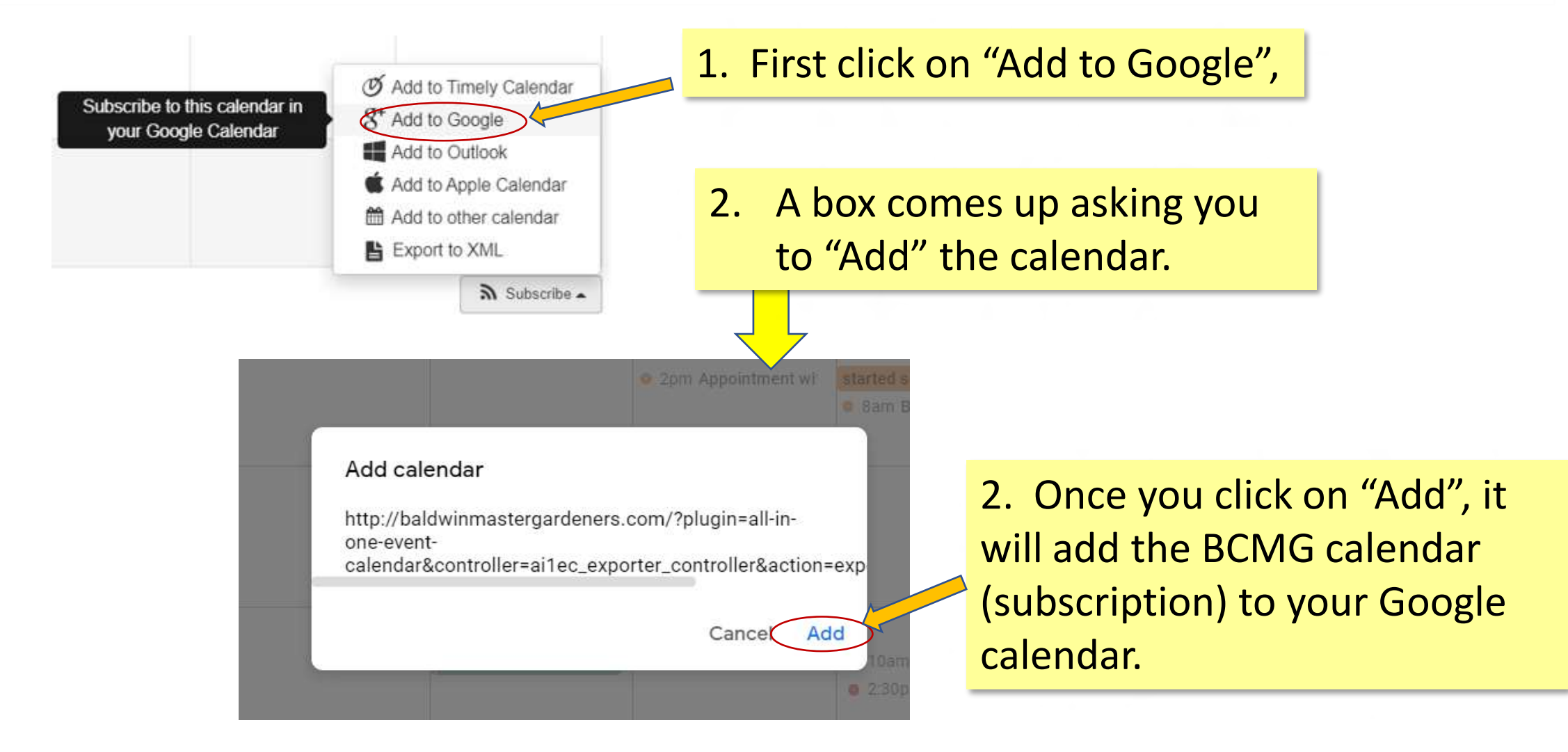

### Here's What it May Look Like (after Subscribed to the BCMG Calendar)

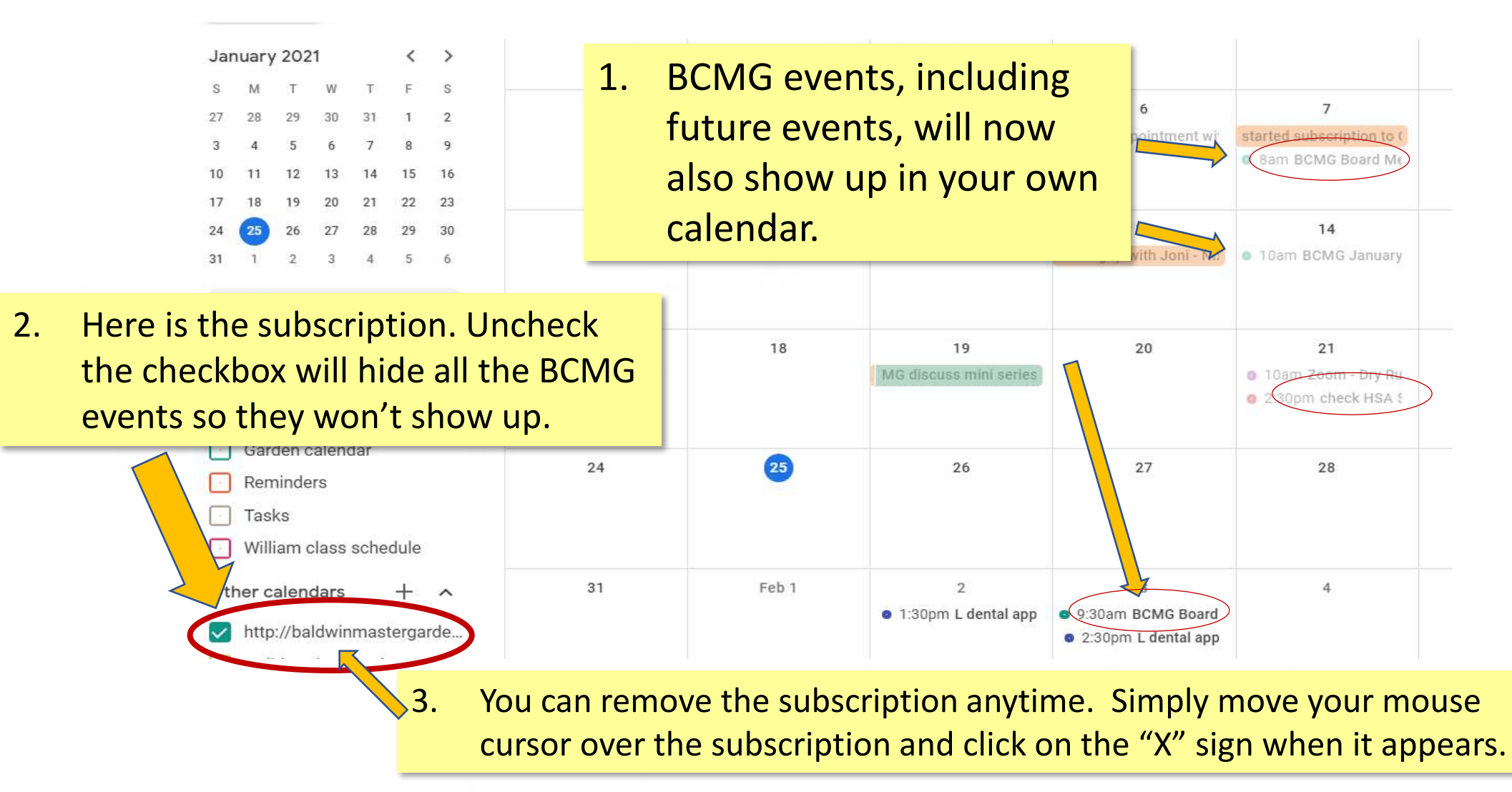

# A Note on Printing the Calendar

- \* You can print the events in the "Agenda" view using the " $\mathbb{R}$ " button.
- \* If you with to print the monthly, weekly, or daily calendar, there are two ways:
	- 1. Subscribe to the BCMG calendar and print it from your own calendar.
	- 2. Using the Print screen function on your Windows/Apple computer or iPad to save the whole screen to a file, then print the file.
- Do not use your browser's print command to print.

## A Note on Print Screen

### Using "Snip & Sketch" Utility in Windows PC Computer

\* "Snip & Sketch" is a free tool that takes screenshots in Windows 10. It is more flexible than using the Print Screen keys such as "**Alt**" **+ "PrtScn**" or "  $\blacksquare$  " + "PrtScn".)

#### \* **To use Snip & Sketch**:

1. Search "Snip & Sketch" in Windows and open it.

- 2. Click "New".
- 3. Take the screenshot...

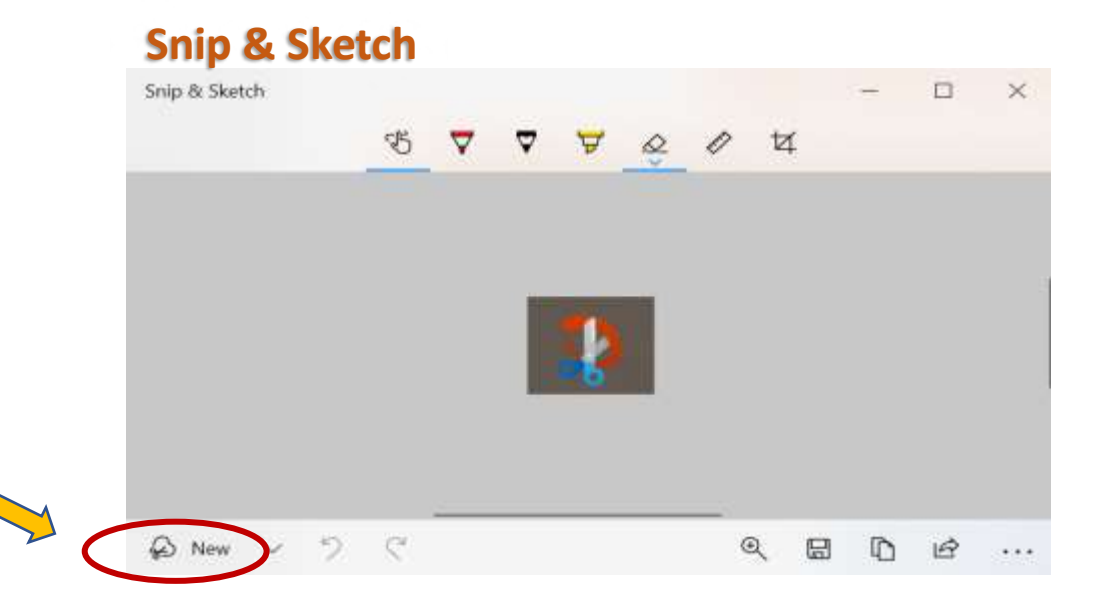

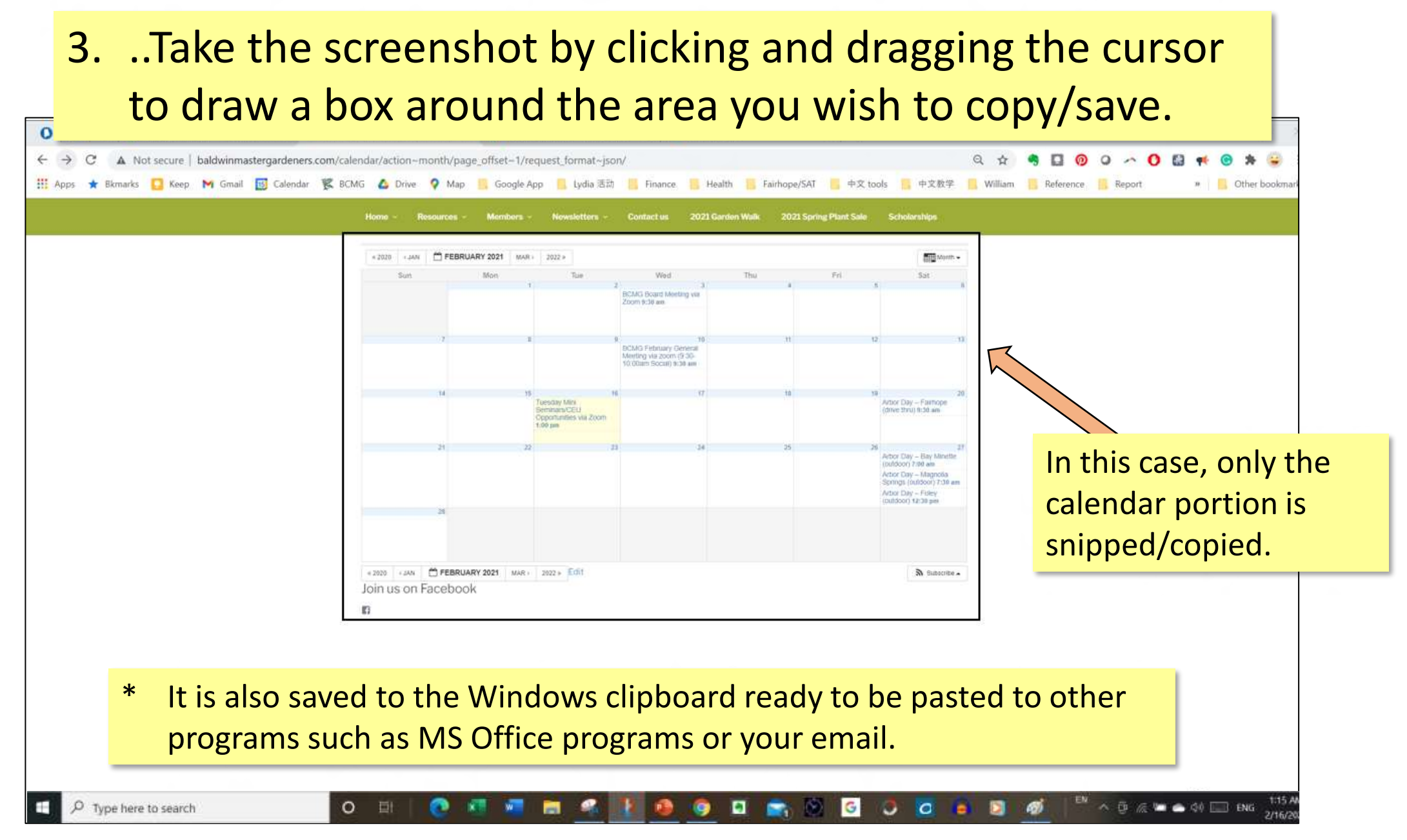

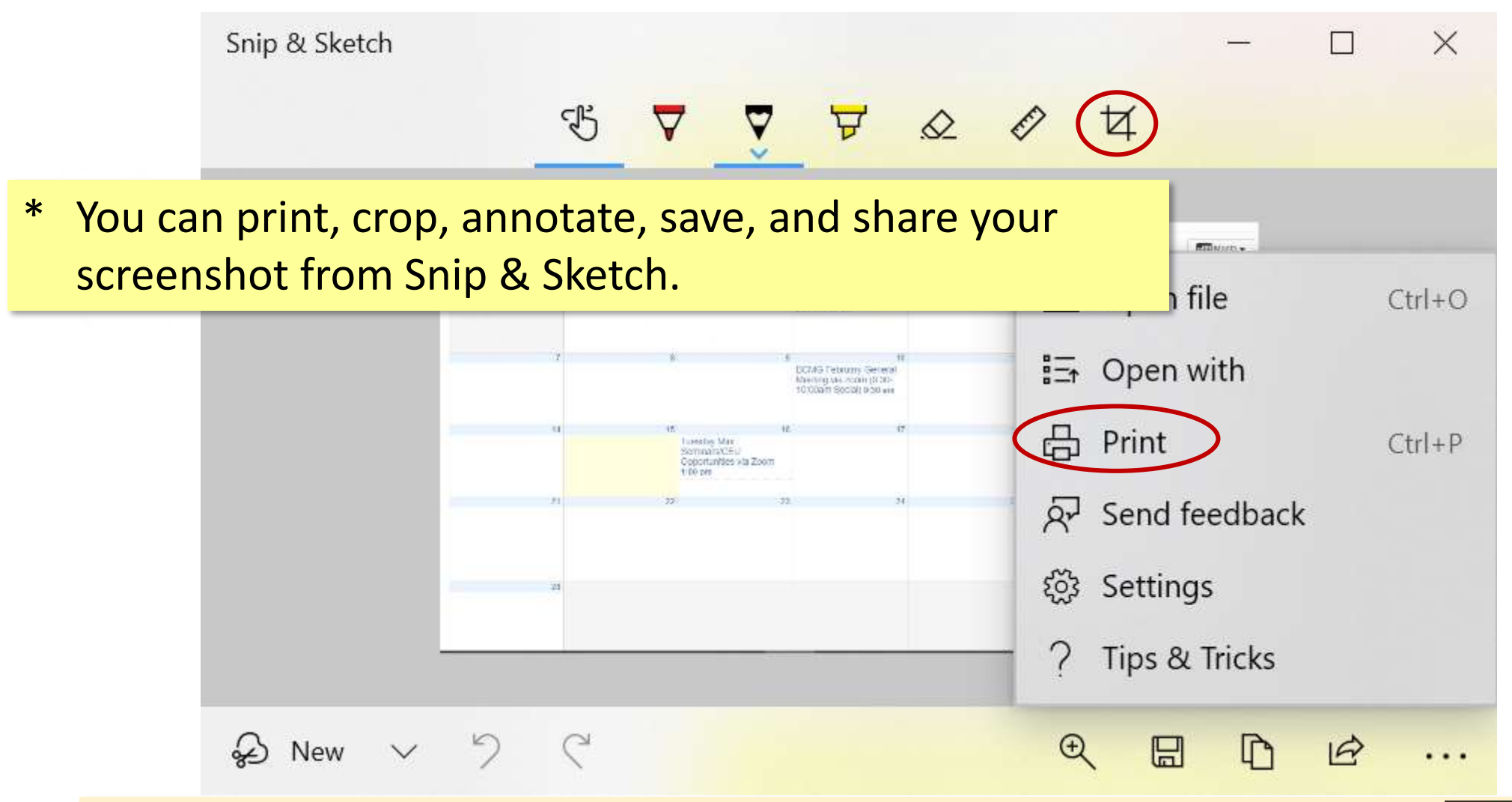

\* If you have an older version Windows and don't have Snip & Sketch, you can use the "**Snipping Tool**"program which works similar to the "**Snip & Sketch**".

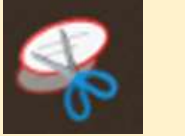

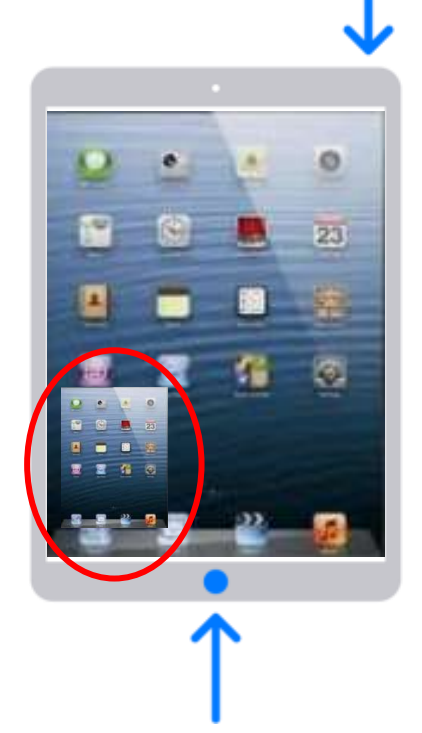

## How to Print Screen on an IPad

- 1. Press the **power button** & the **home button**  at the same time briefly.
- 2. A thumbnail of your print screen temporarily appears in the lower-left corner of your screen.
- 3. Tap the thumbnail to edit it or swipe left to save it to your photo library (Screenshots folder).

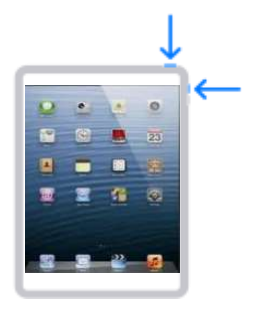

If your Ipad doesn't have a Home button, try pressing the **power button** & the **volume up button** instead.

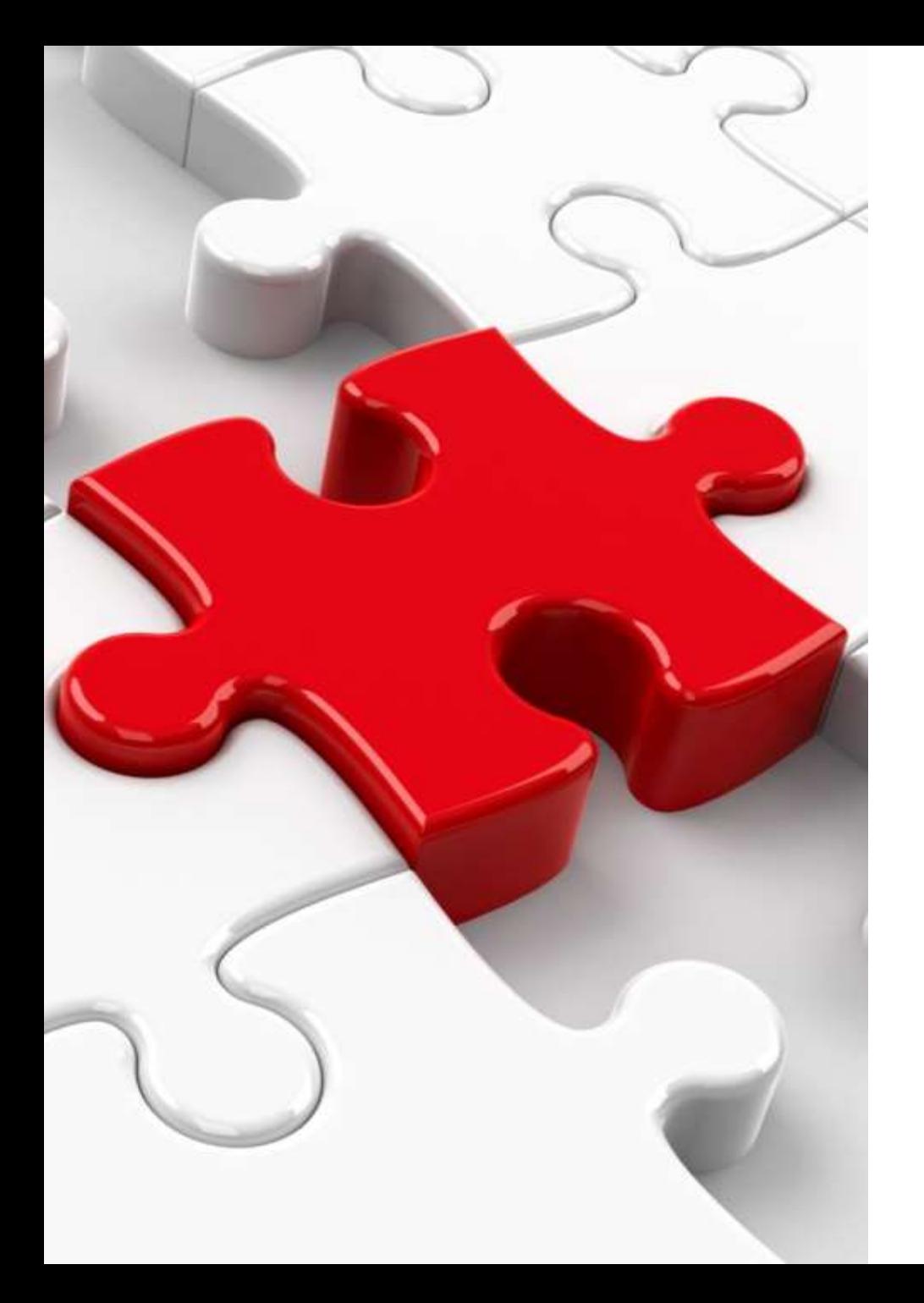

• Note: Each hardware model may be different. You might need to figure out exactly what works for you.